# **SESIÓN INICIAL: INTRODUCCIÓN A WINDOWS XP Y CONFIGURACIÓN BÁSICA DEL S.O.**

## **1.- ELEMENTOS BÁSICOS DE WINDOWS XP.**

 Un Sistema Operativo es un programa o conjunto de programas que tiene por objetivo facilitar el uso del ordenador y conseguir que éste se utilice eficientemente. Se encarga de gestionar y asignar los recursos hardware (CPU, memoria, discos, periféricos, etc.).

 Windows XP es un Sistema Operativo de interfaz gráfica, ya que además de texto, utiliza multitud de elementos gráficos (ventanas, iconos, botones, etc.) para establecer la comunicación con el usuario. Los medios por los cuales el usuario se comunica normalmente con el PC son el teclado y el ratón.

Teclado: es un dispositivo de entrada. Está formado por:

- Teclas de escritura general.
- Teclas de función (*F1*...*F12*: operaciones especiales de los programas).
- Teclas de desplazamiento (para mover el cursor por la pantalla, en algunos programas).
- Teclado numérico independiente (facilita la introducción de datos en muchos programas).
- Tecla *INTRO, RETURN o ENTER*: entrada de una orden o dato.
- Tecla *TABULADOR* (o *TAB*): para realizar tabulaciones.
- Tecla *BloqMayú*s: para bloquear el uso de mayúsculas.
- Tecla *ESCAPE* o *ESC*: cancela acciones.
- Tecla *CONTROL* (o *CTRL*), *ALT*, *MAY* (o *MAYÚSCULAS*): en combinación con otras teclas realizan diversas acciones.
- Tecla *AltGr*: inserta caracteres especiales ( $@$  #  $\in \sim$ ).
- Teclas *INICIO*, *FIN*, *INSERT*, *SUPR*, *AvPág*, *RePág*: para edición del texto.
- Tecla *ImprPant* o *PrintScreen*: la vista de escritorio se guarda en el Portapapeles como una imagen.
- Tecla Windows: botón Inicio.
- Tecla Aplicación: menú contextual.

Combinaciones útiles del teclado:

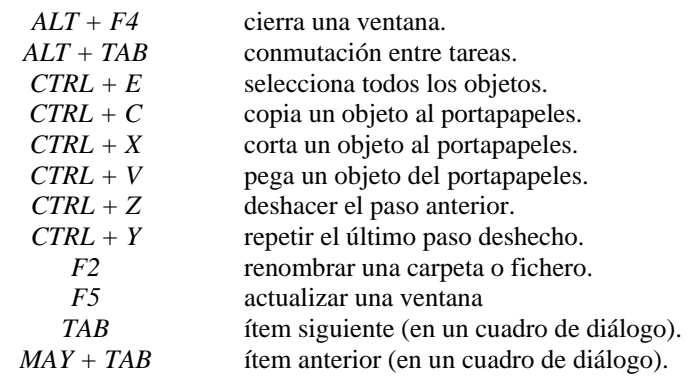

*CTRL + ALT + SUPR* finalizar tarea (o apagar el sistema, si no hay ninguna tarea abierta).

### **1.1.- El entorno de trabajo: Escritorio.**

Cuando ponemos en marcha un ordenador, y después de algunos segundos, aparecerá el Escritorio de Windows:

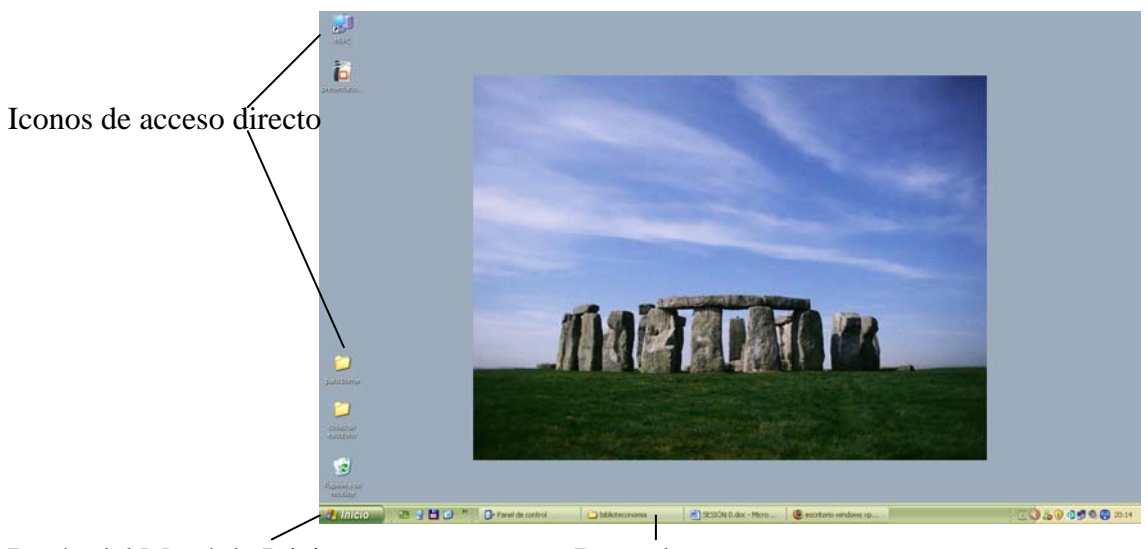

Botón del Menú de Inicio Barra de tareas

El escritorio es una mesa de trabajo en la que desarrollaremos todas las tareas con nuestro PC. Existen distintos elementos en el escritorio:

- **Iconos de acceso directo**, son enlaces a través de los cuales podremos ejecutar las aplicaciones que representan.
- **Barra de tareas**, nos mostrará las aplicaciones que se están ejecutando en este momento. Puede cambiarse de posición (arrastrándola con el ratón) y también configurar su aspecto y comportamiento en *Inicio* $\rightarrow$ Panel de Control $\rightarrow$ Barra de *Tareas y Menú Inicio*.
- **Menú de Inicio**, nos permite acceder a todas las aplicaciones instaladas en nuestro ordenador. También podemos abrir el menú de Inicio con la combinación de teclas *Ctrl + Esc* o con la Tecla de Windows si nuestro teclado dispone de ella.
- **Configuración del Escritorio.** Clic con botón derecho sobre el fondo de escritorio:

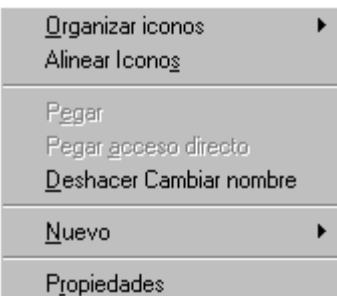

**Organizar iconos**. Si elegimos esta opción se abre un nuevo submenú que nos permite organizar los iconos del escritorio en función del *Nombre*, *Tipo*, *Tamaño*, etc. Como ejercicio podemos ir probando con cada una de las opciones.

Si elegimos la *Organización automática*, no podemos arrastrar los iconos del escritorio de un lado a otro del mismo ya que es Windows quien lo hace automáticamente.

Por lo tanto debemos desactivar esta opción si queremos desplazar los iconos. La opción *Alinear a la cuadrícula* nos permite alinear los iconos para que coincidan horizontal y verticalmente con el resto de iconos.

**Nuevo.** Con esta opción abrimos un submenú en el que podemos crear nuevas carpetas, accesos directos, y documentos de distintos tipos.

**Propiedades.** Permite modificar la configuración de la pantalla. En el apartado de Configuración Básica de Windows estudiaremos las distintas opciones de configuración de la pantalla.

*NOTA: Todos los objetos que aparecen en el escritorio de Windows están almacenados en la carpeta C:\Documents and Settings\NombreDelUsuario\Desktop (o C:\Mis Documentos\NombreDelUsuario\Escritorio)*

#### **1.2.- Las ventanas.**

Windows XP es un S.O. multitarea, lo que quiere decir que permite la ejecución simultánea de varios programas, cada uno de los cuales se maneja, visualiza y ejecuta en una ventana. Los elementos básicos de una ventana son los siguientes:

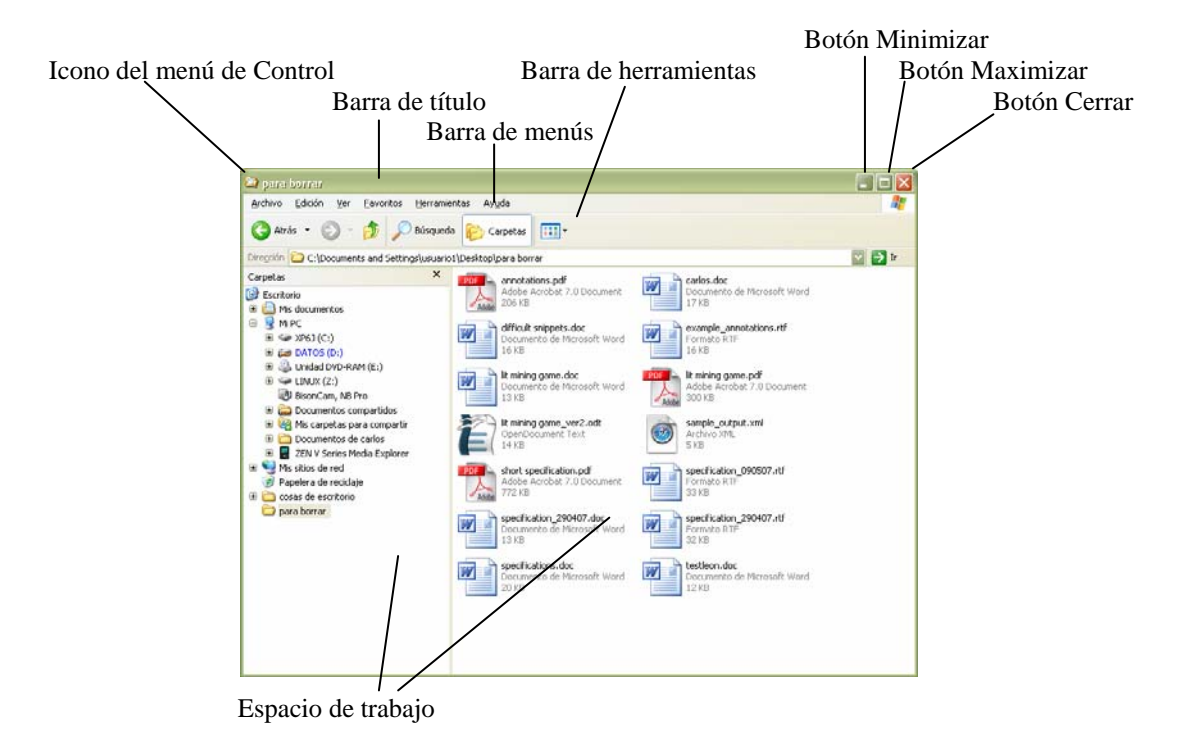

- Icono del menú de control. Nos facilita el uso de las ventanas cuando utilizamos el teclado en lugar del ratón. Supongamos que el ratón se ha 長 Restaurar roto y debemos cerrar varias ventanas. ¿Como?. Si tenemos Mover una ventana activa, podemos abrir el menú de control Tamaño pulsando la combinación de teclas *Alt+Barra espaciadora*.  $\_$  Minimizar De esta forma aparecerá el menú de la derecha, pudiendo  $\Box$  Maximizar desplazarnos por el mismo (con las teclas de dirección) y elegir la opción adecuada pulsando la tecla *Intro*. Para X Cerrar Alt+F4 cerrar este menú de control bastará con pulsar la tecla *Escape*.
- Barra de Título. Contiene el nombre de la aplicación y, en su caso, el nombre del documento con el que se está trabajando en ese momento. Pinchando y arrastrando con el ratón sobre la barra de título podremos mover la ventana.
- Botones Minimizar, Maximizar y Cerrar.
- Barra de Menús. Acciones y comandos disponibles en la aplicación actual.
- Barra de herramientas. Contiene botones que sirven de accesos rápidos a comandos de la Barra de Menús.
- Espacio de trabajo. El área de la ventana donde se desarrollan las acciones.
- Esquina inferior derecha. Pinchando el ratón sobre ella y arrastrando, podemos redimensionar la ventana.

### **1.3.- El Menú Inicio.**

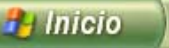

El menú inicio permite el acceso a todas las aplicaciones y utilidades de nuestro equipo:

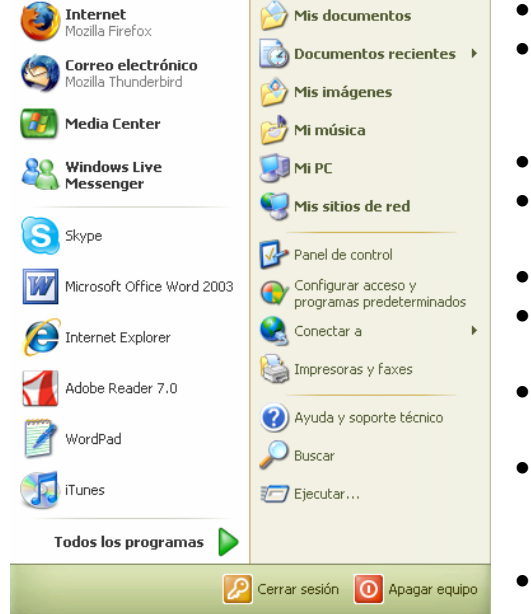

- Mis Documentos.
- Documentos recientes. Menú que permite acceder a los documentos abiertos recientemente.
- Mi PC.
- Panel de Control. Para la configuración del sistema.
- Ayuda de Windows XP.
- Buscar. Para buscar archivos, carpetas, equipos o personas.
- Ejecutar. Permite ejecutar una aplicación tecleando su nombre en el sistema.
- Todos los programas. Menú que permite acceder a las aplicaciones instaladas en nuestro equipo.
- Apagar el equipo.
- Accesos directos a programas utilizados

frecuentemente.

#### **1.4.- Administrar aplicaciones. Finalizar una aplicación colgada.**

Cuando detectemos que alguna de las aplicaciones que estamos ejecutando se ha quedado colgada, podemos finalizarla sin necesidad de reiniciar el sistema. Para ello, abriremos el *Administrador de Tareas* pulsando la combinación de teclas *CTRL.+ALT.+SUPR*, y nos aparecerá la ventana siguiente:

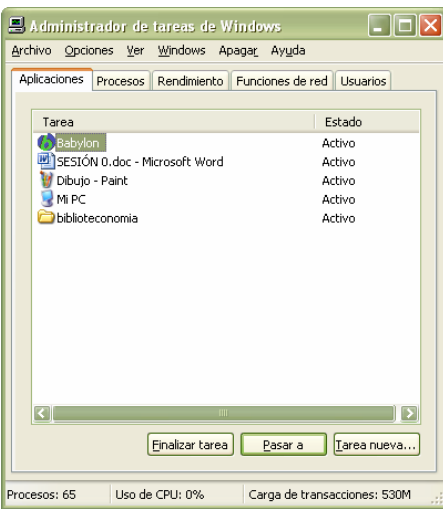

En esta ventana se indican las aplicaciones que están en ejecución en este momento. Si una aplicación está colgada, normalmente aparecerá en esta ventana con *Estado No responde*. Para finalizar la aplicación, la seleccionamos en la lista de aplicaciones y pulsamos el botón *Finalizar Tarea*. Tras ofrecernos un mensaje de confirmación, el sistema forzará el cierre de la aplicación que le hemos indicado, con lo que se perderá la información que esté utilizando esa aplicación y no hubiera sido guardada anteriormente.

Es muy importante que estemos seguros de que el nombre que señalamos se corresponde realmente con el de la tarea para la que vamos a ordenar su finalización forzosa.

Si el sistema no se recupera después de haber ordenado la detección de las tareas colgadas, podemos reiniciar el equipo pulsando de nuevo la combinación *CTRL.+ALT.+SUPR.* desde el administrador de tareas.

## **1.5.- Finalizar Windows.**

Cuando deseemos finalizar la sesión de trabajo, tendremos que salir de Windows de forma apropiada. Debemos seleccionar *Inicio* $\rightarrow$ Apagar equipo.

A continuación, nos aparecerá la siguiente ventana:

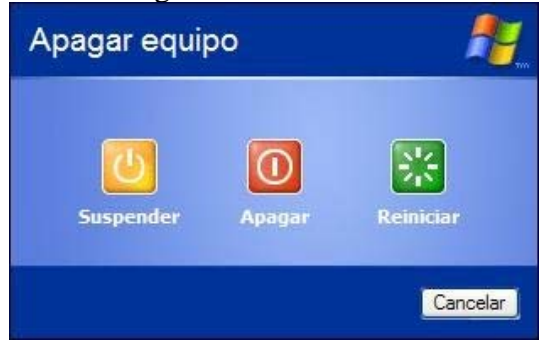

En la que hemos de seleccionar la opción apropiada. Para apagar el equipo seleccionaremos *Apagar*.

## **2.- GESTIÓN DE ARCHIVOS Y CARPETAS.**

## **2.1.- Estructura de la información en Windows.**

La información se almacena y estructura en un entorno operativo Windows en forma de unidades, carpetas y archivos.

**Una unidad** es un dispositivo o elemento físico (a veces también lógico) que contiene carpetas y archivos. Ejemplos de unidades son la unidad de diskettes (A:) , de disco duro local (C:), o de discos duros en red (F:, G:, S:, U: ) (ver la figura de la página siguiente).

**Una carpeta** (o directorio) es un contenedor que puede almacenar otras carpetas y archivos. Dentro del entorno operativo Windows una carpeta se representa por un icono amarillo como el de la figura. Cada carpeta será **Cursos** identificad por un nombre.

**Un archivo** (o fichero) es la unidad mínima de información que podemos almacenar, copiar, borrar, etc, en nuestro sistema, y por lo tanto no podrá almacenar otros archivos dentro de si. Un archivo puede contener diferentes tipos de información, como documentos de texto, imágenes, una base de datos, etc.

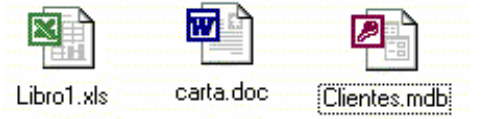

Los nombres de archivo se componen de dos partes: el nombre y la extensión (separadas por un punto '.'). Por ejemplo, en el identificador de archivo "Libro1.xls", "Libro1" es el nombre del archivo, y "xls" su extensión. La extensión de un archivo indica el programa que lo ha generado, por ejemplo, la extensión ".doc" se asocia a un documento de Microsoft Word, "xls" a un libro de Microsoft Excel y ".mdb" a una base de datos de Microsoft Access.

#### **2.2.- La Ventana de "Mi PC".**

La ventana de "Mi PC" nos permite navegar por toda la información almacenada en nuestro equipo. Para abrirla, hacemos doble clic en el icono de escritorio que se muestra en la imagen, que habitualmente se denomina "Mi PC" (en las aulas de prácticas puede tener como nombre el identificador de nuestro ordenador en la red del aula).

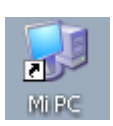

La ventana de "Mi PC" nos permite examinar las distintas unidades de almacenamiento a las que tenemos acceso. Podremos ver el contenido de cualquier unidad haciendo doble clic sobre el icono de la misma.

En el caso de los ordenadores del aula de prácticas, existen las denominadas 'unidades de red', es decir, que se encuentran físicamente en otro equipo distinto del nuestro, pero podemos acceder a ellas a través de la red. Podemos explorar el contenido de estas unidades, pero no podremos modificar la información que contienen (ni crear ningún nuevo archivo o carpeta en ellas) porque se trata de unidades de 'solo lectura'.

## **2.3.- Operaciones con Archivos y Carpetas.**

**Seleccionar un archivo o carpeta.** Para seleccionar un archivo o carpeta basta con situar el cursor del ratón sobre el mismo y hacer clic con el botón izquierdo del ratón.

Si queremos **seleccionar varios objetos contiguos** podemos hacerlo de varias formas:

- Hacemos clic sobre el primer objeto a seleccionar, pulsamos la tecla *MAY*. (Mayúsculas), y con ella pulsada hacemos clic sobre el último objeto a seleccionar.
- Hacemos clic sobre el primer objeto y pulsando la combinación de teclas *MAY.+ Flecha abajo (o Flecha izquierda o Flecha derecha)*, ampliamos la selección hasta el último objeto a seleccionar.
- Por último podemos crear un recuadro, pinchando y arrastrando con el ratón, dentro del cual se encuentren los objetos seleccionados.

Si por el contrario necesitamos **seleccionar objetos no contiguos**, podemos hacerlo de varias formas:

- Pulsamos la tecla *CTRL*, y manteniéndola pulsada, vamos seleccionando los distintos objetos.
- Creamos un rectángulo de selección sobre distintos grupos de objetos, mientras se mantiene pulsado *CTRL*.

**Abrir una carpeta.** Hacemos doble clic sobre ella.

**Volver a la carpeta "padre".** Utilizamos el botón de la Barra de Herramientas.

**Crear una carpeta.** A través de *Archivo* →Nuevo →Carpeta, o bien hacemos clic con el botón derecho del ratón sobre el fondo de la ventana donde queremos crear la nueva carpeta y elegimos la opción *Nuevo*  $\rightarrow$ *Carpeta*. A continuación introducimos el nombre de la nueva carpeta.

**Crear un archivo.** A través de *Archivo* →Nuevo y a continuación elegimos el tipo de archivo que queremos crear, o bien hacemos clic con el botón derecho del ratón sobre el fondo de la ventana donde queremos crear el nuevo archivo y elegimos la opción *Nuevo* y a continuación el tipo de archivo. Entonces introducimos el nombre del nuevo archivo.

**Cambiar el nombre a un archivo o carpeta.** Seleccionamos el archivo o la carpeta y luego tenemos varias opciones:

- Menú *Archivo*  $\rightarrow$  *Cambiar Nombre*
- Hacemos clic con el botón derecho del ratón sobre el icono del archivo o carpeta y seleccionamos *Cambiar Nombre*.
- Presionar tecla *F2*.
- Hacer un nuevo clic de ratón sobre el nombre del archivo o la carpeta.

A continuación indicamos el nuevo nombre del archivo o carpeta.

**Copiar un archivo o una carpeta.** Para copiar un archivo o una carpeta a otra localización distinta a la actual, tenemos que seleccionar el archivo/carpeta, copiar el archivo/carpeta al portapapeles, movernos a la localización destino, y pegar el archivo/carpeta en dicha localización:

- 1. Seleccionar el archivo/carpeta: un clic de ratón sobre el icono del archivo/carpeta.
- 2. Copiar el archivo/carpeta al portapapeles. El portapapeles es una memoria temporal de Windows que nos permite pasar cosas de unos sitios a otros. Tenemos varias opciones para copiar un archivo/carpeta al portapapeles:
	- a. Hacemos clic con el botón derecho del ratón sobre el icono del archivo o carpeta y seleccionamos *Copiar*.
	- b. Elegimos la opción *Copiar* del menú *Edición*.
	- c. Utilizamos la combinación de teclas *CTRL+C*
- 3. Movernos a la localización destino, utilizando los comandos "Abrir una carpeta" y "Volver a la carpeta padre" que se acaban de explicar.
- 4. Pegar el archivo/carpeta del portapapeles a la carpeta en la que estamos situados. Tenemos varias opciones:
	- a. Hacemos clic con el botón derecho del ratón sobre el fondo de la ventana y seleccionamos *Pegar*.
	- b. Elegimos la opción *Pegar* del menú *Edición*.
	- c. Utilizamos la combinación de teclas *CTRL+V*

**Mover un archivo o una carpeta.** Para mover un archivo o una carpeta de una localización a otra tenemos que seleccionar el archivo/carpeta, cortar el archivo/carpeta al portapapeles, movernos a la localización destino, y pegar el archivo/carpeta en dicha localización. Todos los pasos son iguales que en la operación de "Copiar un archivo o carpeta" excepto el 2º, que en este caso consiste en lo siguiente:

- 2. Cortar el archivo/carpeta al portapapeles. Tenemos varias opciones para cortar un archivo/carpeta al portapapeles:
	- a. Hacemos clic con el botón derecho del ratón sobre el icono del archivo o carpeta y seleccionamos *Cortar*.
	- b. Elegimos la opción *Cortar* del menú *Edición*.
	- c. Utilizamos la combinación de teclas *CTRL+X*

**Copiar, Mover y Crear accesos directos arrastrando con el ratón**. También se puede copiar, mover o crear un acceso directo de un archivo/carpeta utilizando la técnica "arrastrar y soltar". Para ello, la opción más sencilla es seleccionar el archivo/carpeta y arrastrarlo con el ratón –manteniendo pulsado el botón **derecho**- desde su localización original hasta el directorio de destino. Ahí se coloca soltando el botón del ratón. Cuando soltamos nos aparecerá un menú en el que podemos elegir si deseamos copiar, mover o crear un acceso directo.

**Ver las propiedades de un archivo o carpeta.** Para ver las propiedades de un archivo/carpeta (tipo de archivo, tamaño, etc.), seleccionamos el archivo/carpeta y a continuación pulsamos menú *Archivo* > *Propiedades* o hacemos clic con el botón derecho del ratón sobre el archivo/carpeta y elegimos la opción *Propiedades* del menú contextual.

**Mover un archivo o carpeta a la Papelera de Reciclaje.** Seleccionamos el archivo o la carpeta con un clic de ratón y luego tenemos varias opciones:

- Menú *Archivo*Æ*Eliminar*
- Hacemos clic con el botón derecho del ratón sobre el icono del archivo o carpeta y seleccionamos *Eliminar*.

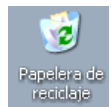

• Utilizar la tecla *SUPR*.

En todos los casos se nos preguntará si estamos seguros de enviar el archivo o carpeta seleccionados a la Papelera de Reciclaje.

Para recuperar un archivo o carpeta de la Papelera de Reciclaje, hacemos doble clic sobre el icono de escritorio que se muestra en la figura, seleccionamos el archivo o carpeta eliminados y seleccionamos *Archivo*  $\rightarrow$ *Restaurar*.

**Eliminar un archivo o carpeta.** Para eliminar de forma **permanente** un archivo o carpeta tenemos dos opciones:

- Mover el archivo o carpeta a la Papelera de Reciclaje tal y como se ha descrito anteriormente. A continuación, abrir la Papelera de Reciclaje, seleccionar el archivo o carpeta y elegir la opción del menú *Archivo*Æ*Eliminar*.
- Utilizar la combinación *MAY+SUPR*.

En todo caso se nos pedirá confirmación de la eliminación permanente del archivo o carpeta.

Como ejercicio, realiza las siguientes acciones:

- 1. Crea una carpeta de nombre *Ejercicios* en *C:\Mis documentos*.
- 2. Muévete a la carpeta creada. Crea dos archivos de texto dentro de ella, con nombres *archivo1.txt* y *archivo2.txt*.
- 3. Crea una carpeta de nombre *Copia* en *C:\Mis documentos\Ejercicios*.
- 4. Copia el *archivo1.txt* a la carpeta *Copia*. Una vez copiado, cámbiale el nombre al *archivo1.txt* de la carpeta *Copia* por el de *archivo1bis.txt*.
- 5. Mueve el *archivo2.txt* a la carpeta *Copia*.
- 6. Crea un acceso directo a la carpeta *Ejercicios* en el Escritorio.
- 7. Envía a la papelera el contenido de la carpeta *Ejercicios*.

# **3.- CONFIGURACIÓN BÁSICA DE WINDOWS.**

## **3.1.- Configuración de la Pantalla.**

Para acceder a la configuración de Pantalla en Windows XP, debemos hacer clic con botón derecho sobre el fondo de escritorio. Nos aparece el menú contextual que ya estudiamos en el apartado 1.1 y en él elegimos la opción *Propiedades*. Esta opción nos da acceso a una ventana con distintas pestañas en la que podemos cambiar la configuración y apariencia de nuestra pantalla. También podemos acceder a la configuración de pantalla a través de Menú *Inicio* → Panel de Control → Pantalla

#### **3.1.1.-Escritorio.**

Con esta opción podemos cambiar el color y dibujo de fondo del Escritorio.

Para **Cambiar la imagen de fondo de Escritorio**, elegiremos una de las que aparecen por defecto en el menú *Fondo*, o bien cargaremos una imagen de otra localización pulsando el botón *Examinar*. Con esta última opción se abrirá un cuadro de diálogo en el que buscaremos el archivo de imagen que deseamos colocar como papel tapiz. Si la imagen de fondo de Escritorio no tiene la misma resolución que la pantalla, puede mostrarse en el centro del fondo de Escritorio rodeada de un marco de color (opción *Posición: Centrada*), estirarse (opción *Posición: Estirada*) o repetirse para ocupar todo el fondo de Escritorio (opción *Posición: En Mosaico*).

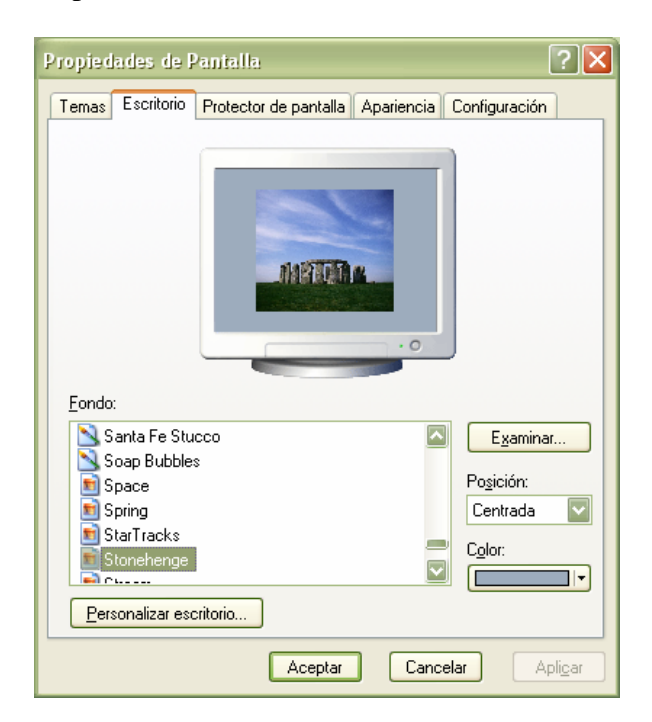

Para aplicar los cambios realizados al fondo de Escritorio, pulsamos el botón *Aceptar* o *Aplicar*. Con el botón *Aceptar* la ventana de configuración se cierra, así que si queremos seguir cambiando las propiedades de la pantalla debemos volver a abrirla. Con el botón *Aplicar* los cambios se aplican al fondo de Escritorio sin que la pantalla de configuración se cierre.

#### **3.1.2.-Protector de Pantalla.**

El protector de pantalla está diseñado, como su nombre indica, para proteger la pantalla. No es conveniente que un monitor muestre la misma imagen estática durante un largo periodo de tiempo. Supongamos, por ejemplo, que dejamos el ordenador encendido durante varias horas sin trabajar con él, con lo que la imagen del escritorio es la misma durante todo este periodo de tiempo. Para solucionar el problema podemos configurar el protector de pantalla de nuestro equipo para que muestre ciertas figuras o imágenes que van cambiando (así el monitor no siempre muestra la misma imagen) una vez que ha transcurrido cierto periodo de tiempo sin que el usuario trabaje con el ordenador. Cuando el protector de pantalla está activo, basta con tocar una tecla o mover el ratón para que se desactive y se recupere el aspecto de Escritorio tal cual se dejó antes de la inactividad.

Para activar el protector de pantalla, debemos elegir un protector de pantalla en el menú *Protector de Pantalla*. Para desactivarlo, elegimos la opción *(Ninguno)*.

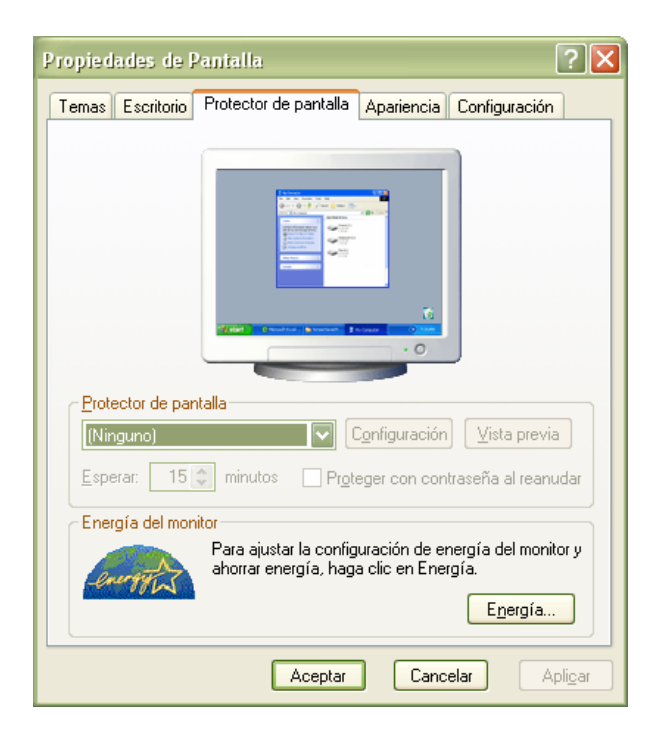

Podemos ir eligiendo distintos protectores y visualizar su apariencia en el monitor que aparece en la parte superior de la ventana. Pulsando el botón *Vista previa* tendremos una simulación a pantalla completa del protector seleccionado. En el cuadro de texto *Esperar*, podemos definir el tiempo transcurrido hasta que se activa el protector de pantalla.

El botón *Configuración* nos permite modificar las características de los protectores de pantalla, como la velocidad, colores, texto incluido en el protector, etc. Por ejemplo si elegimos el protector de pantalla *Texto 3D*, y pulsamos el botón Configuración se nos abre una nueva ventana en la que podemos cambiar el mensaje a mostrar y otras opciones.

El cuadro de confirmación *Proteger con contraseña al reanudar* nos permite definir una contraseña para desbloquear el equipo cuando el protector de pantalla está activo.

El botón *Energía* nos permite acceder a una nueva ventana en la que podemos modificar la configuración de la energía: tras cuánto tiempo de inactividad se apaga el monitor, los discos duros, etc.

#### **3.1.3.-Apariencia.**

La pestaña *Apariencia* permite personalizar el color, tamaño y tipo de letra de los elementos que configuran el entorno de Windows, tales como barras de desplazamiento, barras de título, bordes de ventanas, cuadros de mensajes, iconos, etc.

Windows incluye numerosas combinaciones predeterminadas que abarcan gran cantidad de tonalidades, tamaños y tipos de letras. Estas combinaciones están disponibles en los menús *Ventanas y botones* , *Combinación de colores* y *Tamaño de fuente.* 

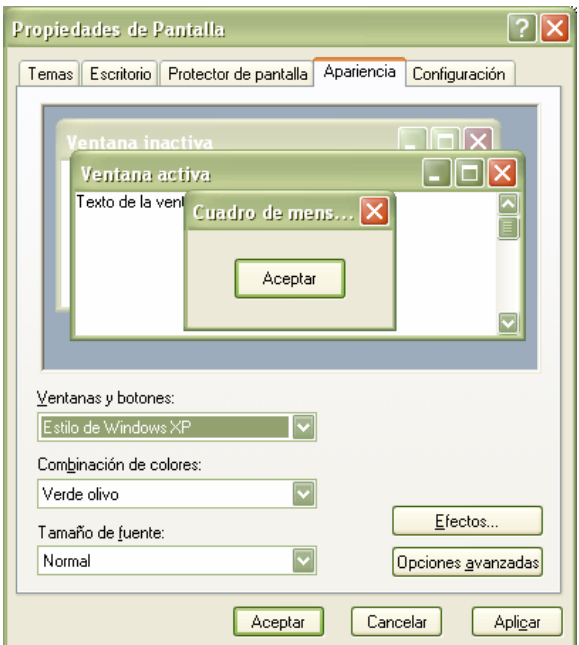

Como ejercicio podemos probar algunas de las opciones disponibles.

Para ver los cambios podemos pulsar el botón *Aplicar* y para cerrar la ventana aplicando los cambios pulsamos el botón *Aceptar*.

#### **3.1.4.-Configuración.**

La pestaña *Configuración* nos permite cambiar la resolución (*Resolución de pantalla*) y colores (*Calidad del color*) de la pantalla. Cuanto mayor sea la resolución, más pequeños se visualizarán los iconos y ventanas.

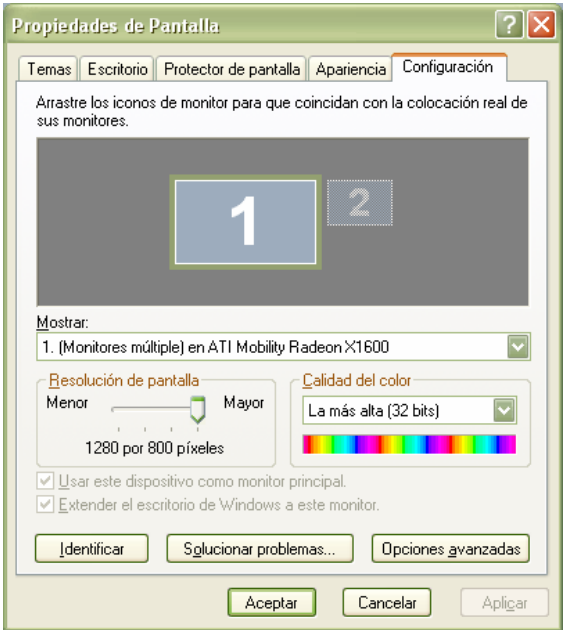

## **3.2.- Configuración del Ratón.**

Para acceder a la configuración del ratón en Windows XP, debemos ir a  $I<sub>micro</sub> \rightarrow$  *Panel de Control* $\rightarrow$ *Mouse*.

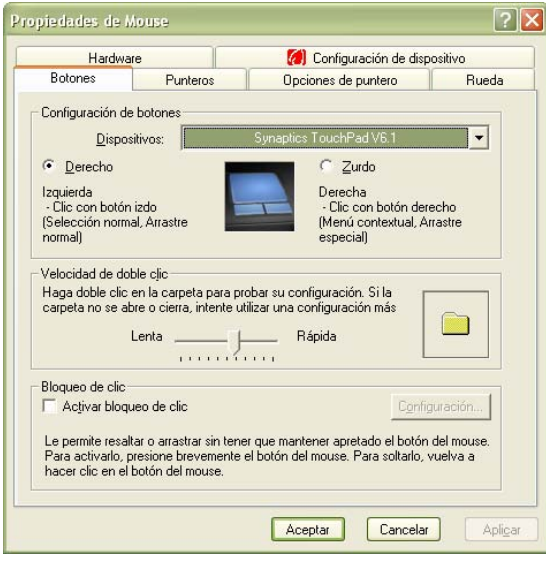

La ventana de configuración del ratón tiene distintas pestañas. Nosotros nos centraremos en: *Botones, Punteros, y Opciones de puntero*.

En la solapa *Botones* podemos configurar el ratón para una persona que sea diestra, (botón secundario o derecho para el menú contextual y para el arrastre especial), o para personas zurdas, de forma que se alternan las características de los botones.

También podemos configurar la velocidad al hacer doble clic con el botón primario. Si la velocidad es lenta, Windows entenderá un doble clic aunque haya transcurrido algo

más de tiempo entre el primero y el segundo. Si es rápida sucede lo contrario, es decir, los dos clics deben estar muy próximos en el tiempo.

En la pestaña *Punteros* podemos cambiar el aspecto del puntero que marca la posición del ratón. En el área *Esquema* podemos elegir una combinación de la lista desplegable, y observamos como cambian los símbolos que se utilizan para marcar la posición del ratón.

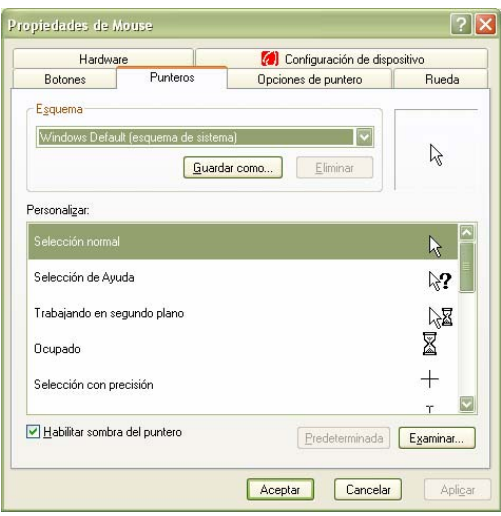

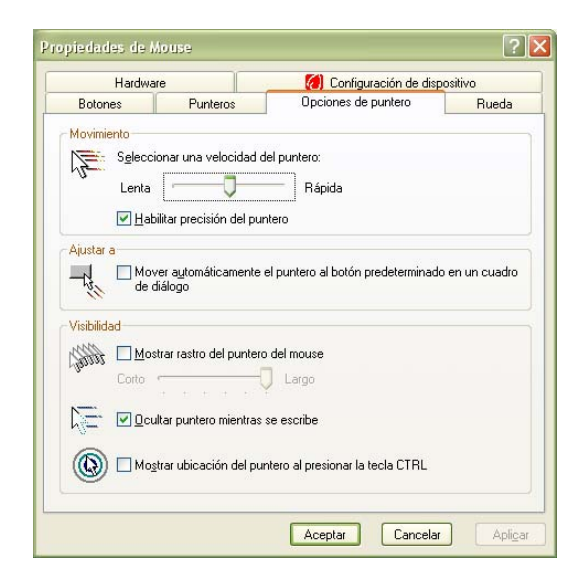

Por su parte, en la pestaña *Opciones de puntero* podemos cambiar la sensibilidad del ratón y algunas opciones de visibilidad. Si aumentamos la velocidad del puntero, el ratón se hace más sensible a los movimientos, y viceversa.

También podemos seleccionar, por ejemplo, si deseamos que el puntero deje una estela a su paso y la longitud de la estela que debe dejar, en el cuadro *Mostrar rastro del puntero del mouse*.

## **3.3. Configuración del Teclado.**

Para acceder a la configuración del teclado en Windows XP, debemos ir a  $I<sub>micro</sub> \rightarrow$  *Panel de Control*  $\rightarrow$  *Teclado*.

En la solapa *Velocidad* podemos configurar:

a. El Retraso de la repetición, permitiendo ajustar el tiempo que transcurre antes de que se repita un carácter cuando se mantiene una tecla pulsada. Es decir supongamos que pulsamos la tecla "a" y la mantenemos pulsada. Desde que aparece la primera "a" hasta que aparece la segunda, transcurre un intervalo de tiempo que se define por medio de esta opción.

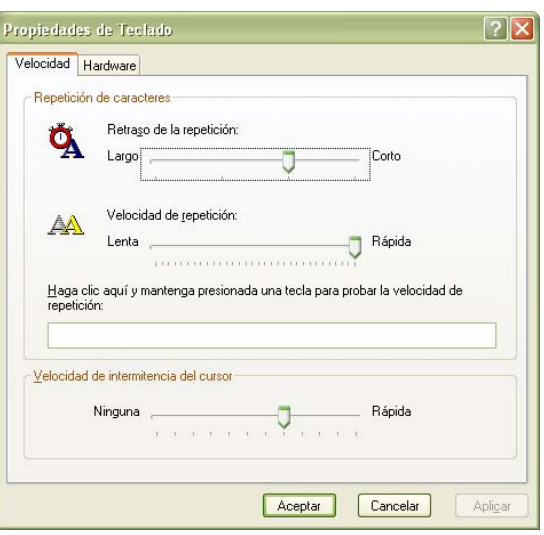

b. La Velocidad de repetición: permite ajustar la velocidad con la que se van a escribir los caracteres mientras se mantiene una tecla pulsada. La velocidad de repetición será aquella con la que se repiten los caracteres desde el segundo en adelante.

Podemos ajustar estos valores y comprobar su resultado escribiendo en el cuadro de texto que hay debajo.

Por otro lado podemos ajustar la velocidad con la que parpadea el cursor mediante el control deslizante situado en la parte inferior de la ventana.

La modificación de estas características es conveniente cuando aún no tenemos un buen manejo del teclado caracterizado por un retraso largo en la repetición de caracteres y una velocidad de repetición lenta.

## **3.4. – Configuración de la Barra de Tareas y Menú Inicio.**

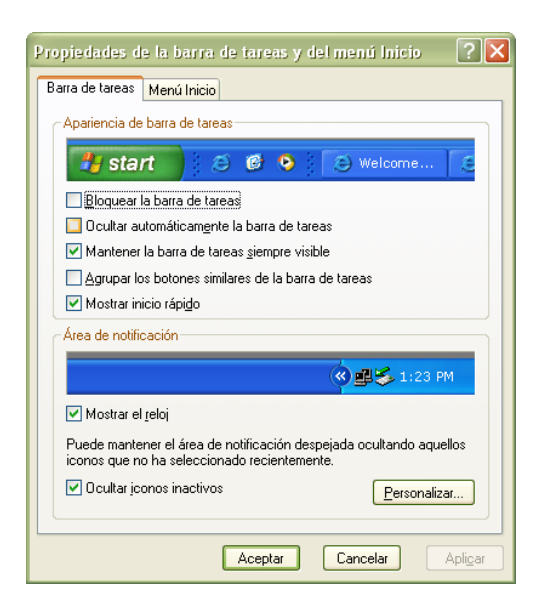

En *Inicio***→**Panel de Control→Barra de *Tareas y Menú Inicio* podemos cambiar las propiedades de la Barra de Tareas.

En la pestaña *Barra de Tareas* podemos destacar:

- Mantener la Barra de tareas siempre visible. Si esta casilla está activada, la barra de tareas siempre aparece visible sobre cualquier aplicación. Si no está activada, la barra de tareas puede estar total o parcialmente oculta por la aplicación en curso.
- Ocultar automáticamente. Si activamos esta casilla, la barra de tareas queda

oculta hasta que acercamos el cursor del ratón a la parte inferior de la pantalla.

- Agrupar botones similares en la barra de tareas. Agrupa en la barra de tareas ventanas distintas de la misma aplicación.
- Mostrar Reloj. Activa o desactiva la aparición de la hora actual en la barra de tareas.